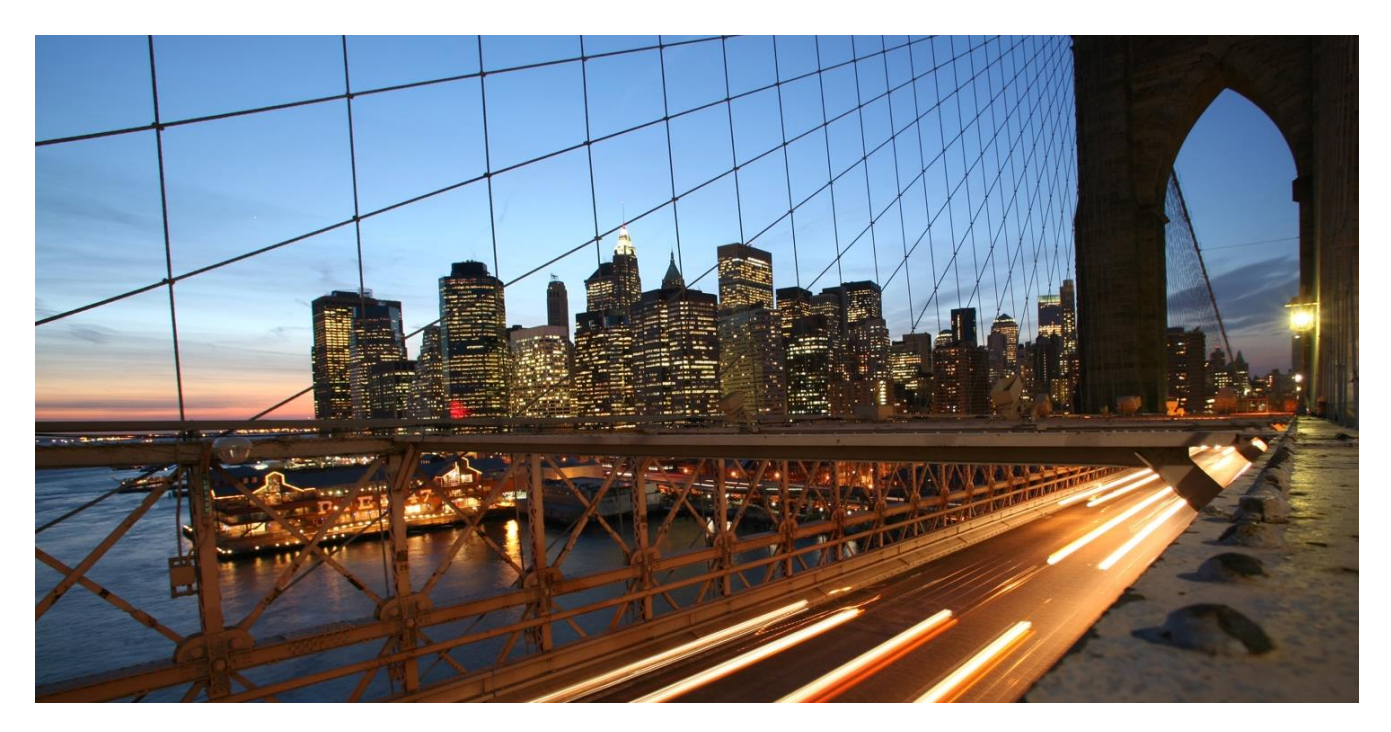

PUBLIC Document Version: 2022-01-14

# **Virtual Learning Service Configuration for Microsoft Teams**

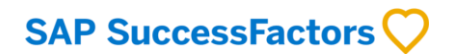

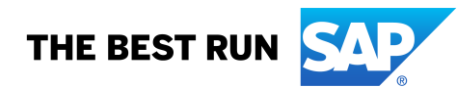

## **CONTENTS**

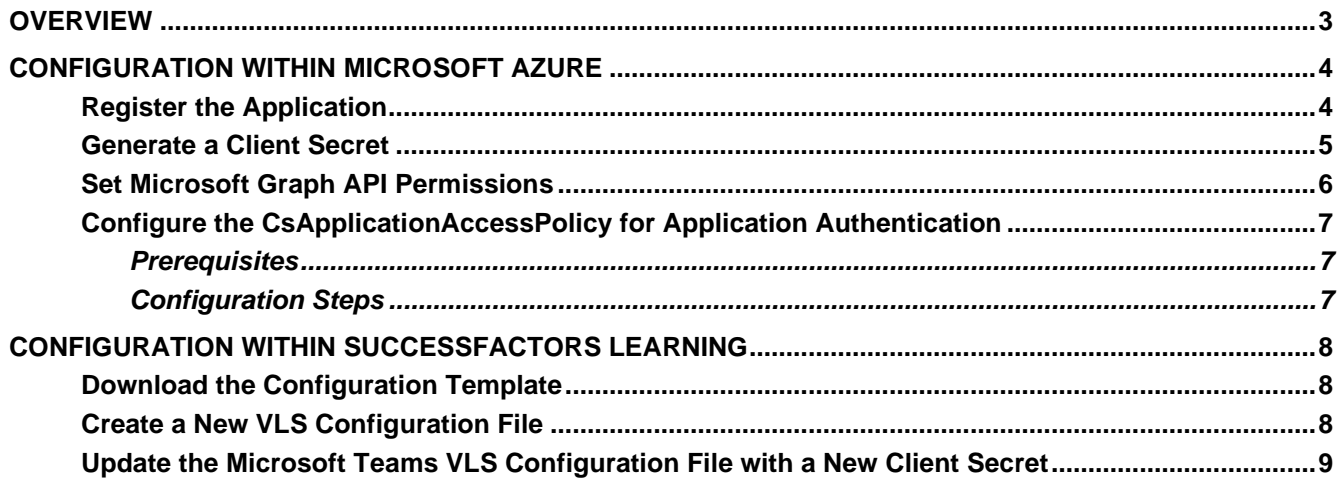

 $\overline{2}$ 

## <span id="page-2-0"></span>**OVERVIEW**

This guide provides detailed configuration information to enable SuccessFactors Learning to use Microsoft Teams as a Virtual Learning Service for instructor-led classes.

**Note**: It is strongly recommended that you work with a Microsoft partner to register your Microsoft Teams app and complete the required tasks within the Microsoft Azure portal.

## **Considerations**

- The instructor's ID is their MS Teams email address. No password is required.
- Users can join a Microsoft Teams meeting through a URL, but only users that are registered for the class receive credit for attendance.

#### <span id="page-3-0"></span>**CONFIGURATION WITHIN MICROSOFT AZURE**

#### <span id="page-3-1"></span>**Register the Application**

- 1. Log in to your Azure portal (https://portal.azure.com).
- 2. Navigate to Azure Active Directory (AD).
- 3. Navigate to **App registrations** and then choose **New registration**.
- 4. Enter the desired name.
- 5. For the **Supported account** types, select the first or second option. Personal Microsoft accounts aren't supported.

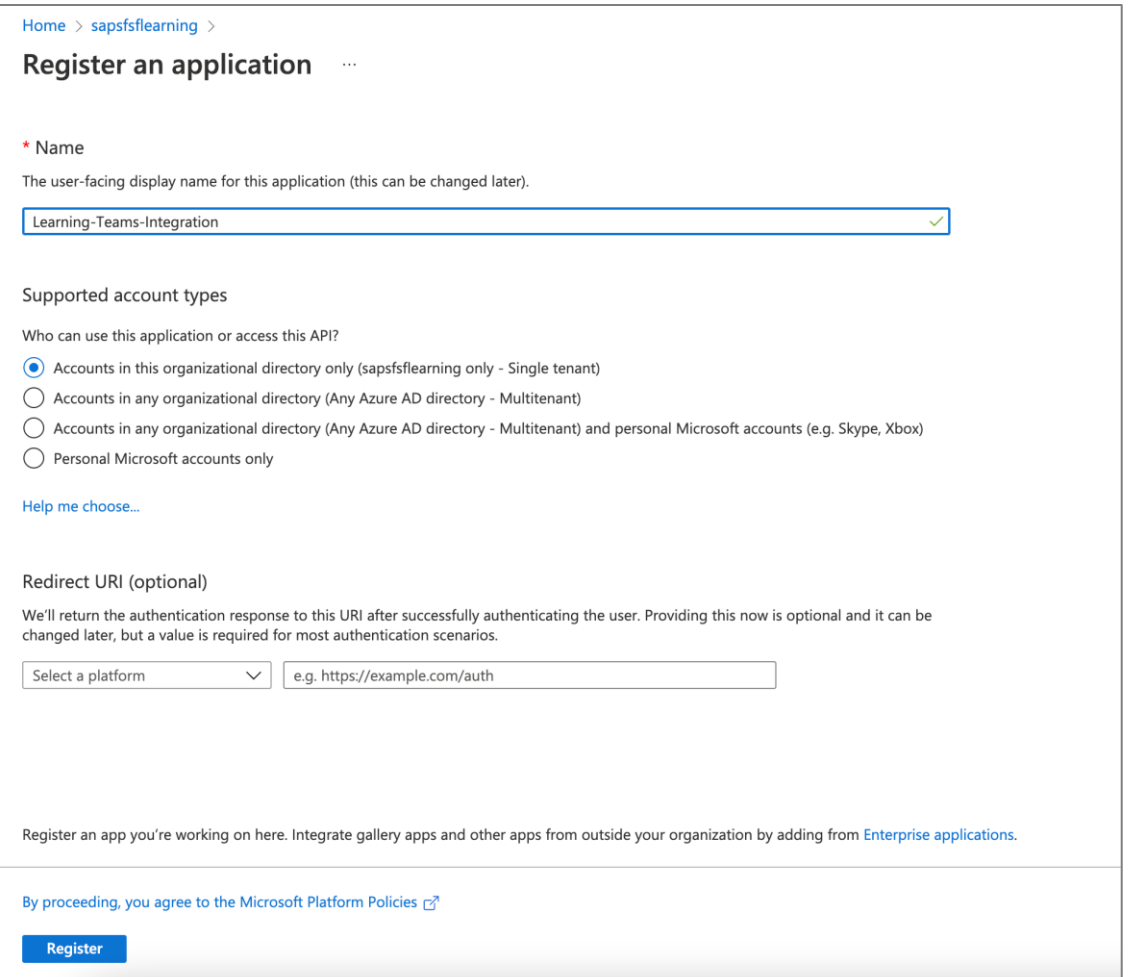

- 6. Choose **Register**.
- 7. Copy the values in the **Application (client) ID** and **Directory (tenant) ID** fields and then save in a secure, temporary location. These values are required when setting up the integration in SuccessFactors Learning Administration.
	- − **Note**: A service principal is generated when an app is created in Azure AD. The credentials (application ID, directory ID, and app secret) associated with the service principal are used to authenticate the integration with your Azure AD. This allows SuccessFactors Learning to connect to your Microsoft Graph APIs.

#### <span id="page-4-0"></span>**Generate a Client Secret**

- 1. Within your Azure portal, navigate to **Certificates & secrets** and then choose **New client secret** in the **Client secrets** section.
- 2. Complete the client secret properties as desired, then choose **Add**.

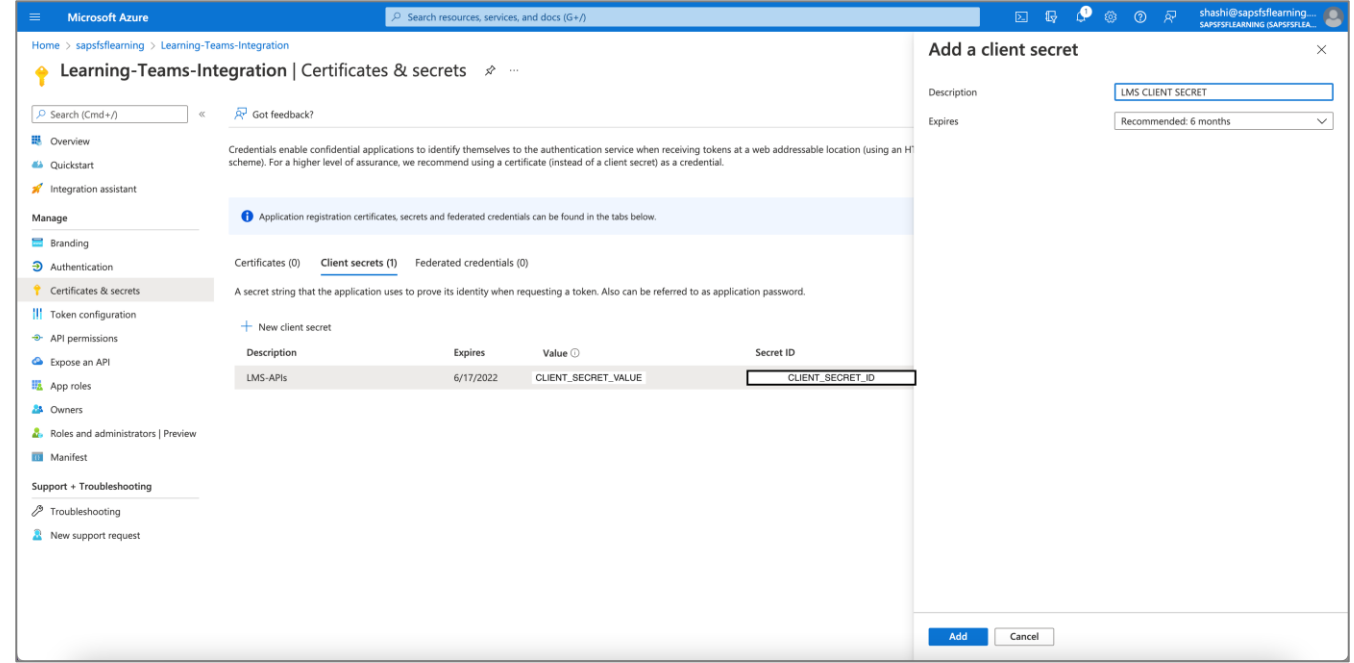

- 3. Copy the client secret in the **Value** column and then save in a secure, temporary location. This value is required when setting up the integration in SuccessFactors Learning Administration.
	- − **Note**: When you navigate away from this page, the client secret value is masked and can't be copied. If you haven't copied the secret value, you'll need to create new client secret.

#### <span id="page-5-0"></span>**Set Microsoft Graph API Permissions**

1. Within your Azure portal, navigate to **API permissions** and then choose **Add a permission.**

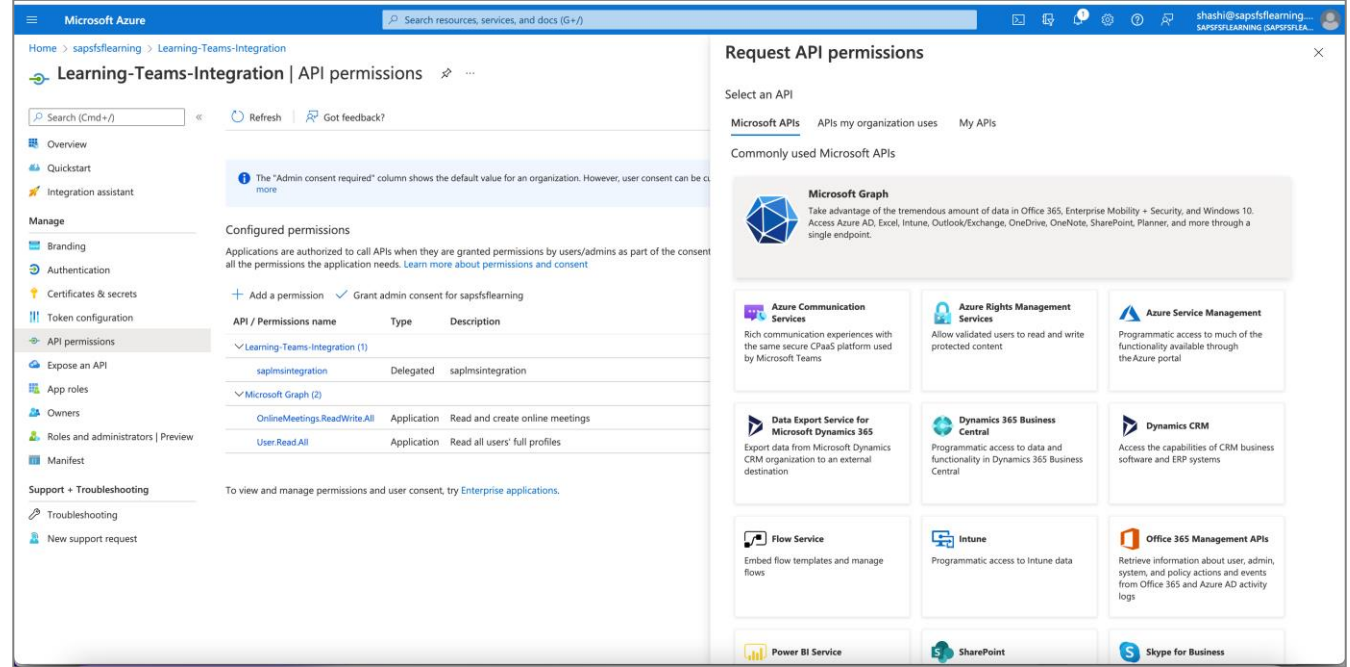

2. Choose **Microsoft Graph** and then choose **Application permissions**.

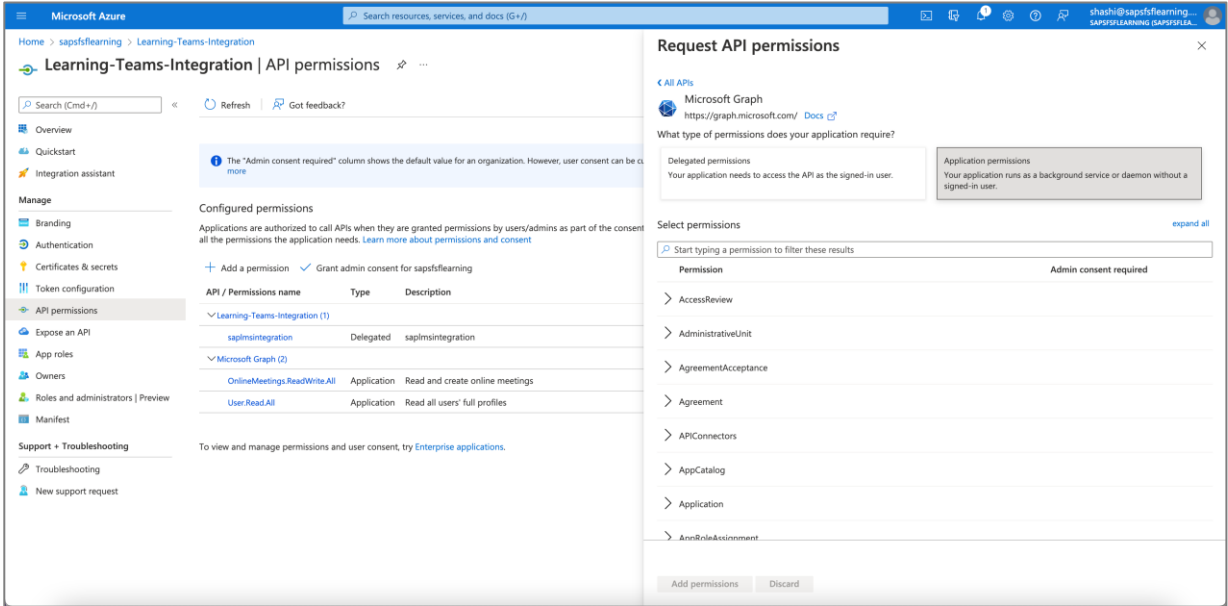

3. Select the following permissions:

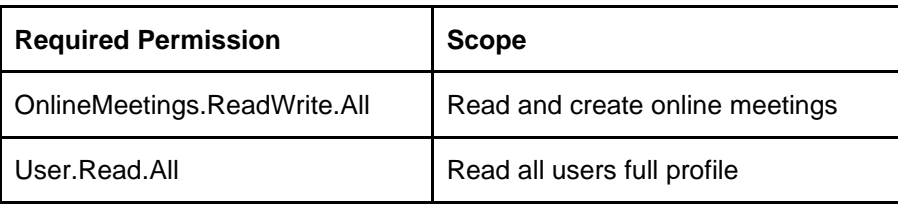

4. Choose **Add permissions**.

5. Navigate to **API permissions** and choose **Grant admin consent for [your Azure tenant name]** and then choose **Yes**. The **Status** column should display "Granted for [your Azure tenant name]" for all API permissions

#### <span id="page-6-0"></span>**Configure the CsApplicationAccessPolicy for Application Authentication**

The CsApplicationAccessPolicy policy controls which users the integration can act on behalf of. It is important that the integration can act on behalf of instructors so that it can retrieve meeting attendance information.

#### <span id="page-6-1"></span>*Prerequisites*

- The steps need to be performed by an administrator with admin access to Microsoft Teams.
- You must have Powershell 5.1 or later. You can check your version by running \$Host. version within PowerShell. Microsoft has installation instructions here: [https://docs.microsoft.com/en](https://docs.microsoft.com/en-us/skypeforbusiness/set-up-your-computer-for-windows-powershell/download-and-install-windows-powershell-5-1)[us/skypeforbusiness/set-up-your-computer-for-windows-powershell/download-and-install-windows](https://docs.microsoft.com/en-us/skypeforbusiness/set-up-your-computer-for-windows-powershell/download-and-install-windows-powershell-5-1)[powershell-5-1](https://docs.microsoft.com/en-us/skypeforbusiness/set-up-your-computer-for-windows-powershell/download-and-install-windows-powershell-5-1)
- You must have Microsoft Teams PowerShell Module installed. Microsoft has installation instructions here: <https://docs.microsoft.com/en-us/microsoftteams/teams-powershell-install>

#### <span id="page-6-2"></span>*Configuration Steps*

- 1. In Powershell, connect to your Microsoft Teams using the Connect-MicrosoftTeams command. This will open a browser and allow you to log in with your Microsoft credentials. After successful login, the running PowerShell instance will be able to administer the Microsoft Teams instance that is associated with the account you used to log in to Microsoft.
- 2. Create a policy that contains the app id for the registered app you're working with.
	- a. Save the Azure registered app id (GUID/UUID) into a variable:  $\epsilon$  appId = "your-app-id"
	- b. Save the policy name into a variable:  $\text{SpolicyName} = \text{``Your MS Teams Policy''}$
	- c. Create a new policy: new-csapplicationaccesspolicy -identity \$policyName
	- d. Assign the registered application to the policy: Set-CsApplicationAccessPolicy identity \$policyName -appids @{add=\$appId }
- 3. Assign that policy either globally or to individual users who will be instructors in the integration:
	- $\circ$  To assign the policy globally to all users use this command:  $\text{Set-CSApplicationAccessPolicy}$ -identity "Global" -appIds @{add=\$appid}
	- $\circ$  To assign the policy to an individual user only use this command:  $Grant-$ CsApplicationAccessPolicy -identity "instructorUsername@example.com" - PolicyName \$policyName

**Note**: You need to run this command for each instructor separately, you cannot add multiple instructors in a single command.

#### <span id="page-7-0"></span>**CONFIGURATION WITHIN SUCCESSFACTORS LEARNING**

When you configure the Virtual Learning Service (VLS), you create an API connection to a virtual meeting room vendor. That connection manages the virtual training sessions: learners can launch them from their assignments and learning administrators can schedule them from the administration environment.

#### <span id="page-7-1"></span>**Download the Configuration Template**

- 1. Go to Support Downloads (http://help.sap.com/disclaimer?site=https://launchpad.support.sap.com/#/softwarecenter/template/produ cts/\_APP=00200682500000001943&\_EVENT=DISPHIER&HEADER=Y&FUNCTIONBAR=N&EVENT=T REE&NE=NAVIGATE&ENR=73554900100900003171&V=INST).
- 2. Follow the instructions to download the latest version of the VLS configuration templates. When you download the VLS configuration templates, they download as a .zip file to your workstation.
- 3. Open the .zip file you downloaded and look for the Microsoft Teams file,  $t$ eams config.txt.

#### <span id="page-7-2"></span>**Create a New VLS Configuration File**

- 1. Go to SuccessFactors Learning Administration > System Administration > Configuration > System Configuration and edit LMS\_ADMIN.
- 2. In the LMS\_ADMIN file, find vleEnabled and change its value to true. If you have created previous VLS configuration files, this will already be set to true.
- 3. Go to System Administration > Configuration > VLS Configuration and choose **Add New**.
- 4. Paste the contents of teams config.txt.into the text area.
- 5. Edit the file and paste the values you copied from the Azure portal into the corresponding elements, as described in the following table:

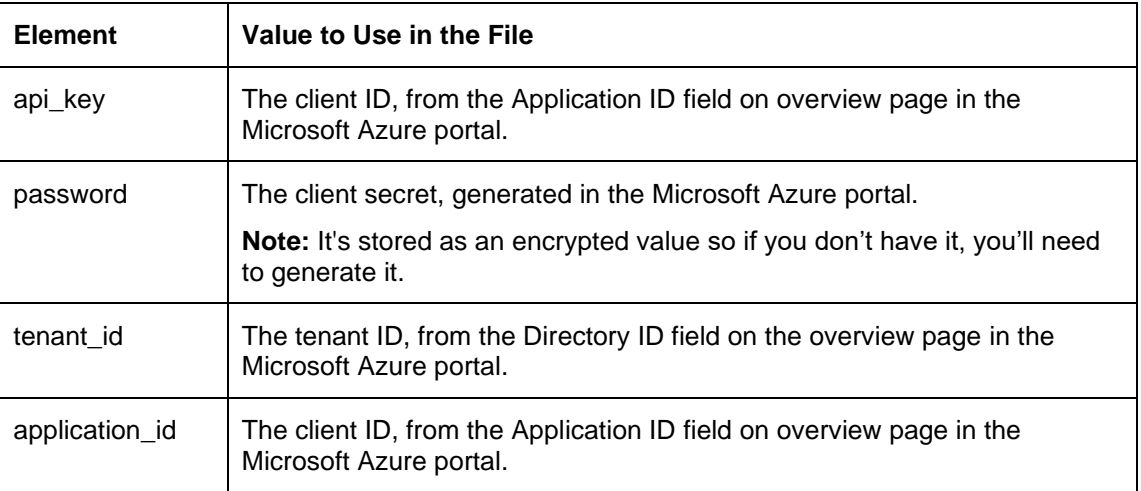

#### 6. Choose **Save**.

#### <span id="page-8-0"></span>**Update the Microsoft Teams VLS Configuration File with a New Client Secret**

Each time the client secret expires, you need to generate a new secret in the Azure portal and then update the VLS configuration file in SuccessFactors Learning with the new value.

- 1. [Generate a Client Secret.](#page-4-0)
- 2. Go to SuccessFactors Learning Administration > System Administration > Configuration > VLS Configuration and search for and edit your Microsoft Teams configuration file.
- 3. In the password element, paste the new client secret.
- 4. Choose **Save**.

#### **IMPORTANT DISCLAIMERS AND LEGAL INFORMATION**

#### **Hyperlinks**

Some links are classified by an icon and/or a mouseover text. These links provide additional information. About the icons:

- Links with the icon  $\rightarrow \cdot$  You are entering a Web site that is not hosted by SAP. By using such links, you agree (unless expressly stated otherwise in your agreements with SAP) to this:
	- − The content of the linked-to site is not SAP documentation. You may not infer any product claims against SAP based on this information.
	- − SAP does not agree or disagree with the content on the linked-to site, nor does SAP warrant the availability and correctness. SAP shall not be liable for any damages caused by the use of such content unless damages have been caused by SAP's gross negligence or willful misconduct.
- Links with the icon  $\sim$ : You are leaving the documentation for that particular SAP product or service and are entering a SAP-hosted Web site. By using such links, you agree that (unless expressly stated otherwise in your agreements with SAP) you may not infer any product claims against SAP based on this information.

#### **Videos Hosted on External Platforms**

Some videos may point to third-party video hosting platforms. SAP cannot guarantee the future availability of videos stored on these platforms. Furthermore, any advertisements or other content hosted on these platforms (for example, suggested videos or by navigating to other videos hosted on the same site), are not within the control or responsibility of SAP.

#### **Beta and Other Experimental Features**

Experimental features are not part of the officially delivered scope that SAP guarantees for future releases. This means that experimental features may be changed by SAP at any time for any reason without notice. Experimental features are not for productive use. You may not demonstrate, test, examine, evaluate or otherwise use the experimental features in a live operating environment or with data that has not been sufficiently backed up.

The purpose of experimental features is to get feedback early on, allowing customers and partners to influence the future product accordingly. By providing your feedback (e.g. in the SAP Community), you accept that intellectual property rights of the contributions or derivative works shall remain the exclusive property of SAP.

#### **Example Code**

Any software coding and/or code snippets are examples. They are not for productive use. The example code is only intended to better explain and visualize the syntax and phrasing rules. SAP does not warrant the correctness and completeness of the example code. SAP shall not be liable for errors or damages caused by the use of example code unless damages have been caused by SAP's gross negligence or willful misconduct.

#### **Bias-Free Language**

SAP supports a culture of diversity and inclusion. Whenever possible, we use unbiased language in our documentation to refer to people of all cultures, ethnicities, genders, and abilities.

#### **www.sap.com/contactsap**

© 2022 SAP SE or an SAP affiliate company. All rights reserved.<br>No part of this publication may be reproduced or transmitted in any form or for any purpose without the express permission of SAP SE or an SAP affiliate compa

The information contained herein may be changed without prior notice. Some software products marketed by SAP SE and its distributors contain proprietary software components of other software vendors.<br>National product speci

These materials are provided by SAP SE or an SAP affiliate company for informational purposes only, without representation or warranty of any kind, and SAP or its affiliated companies shall not be liable<br>for errors or omis

In particular, SAP SE or its affiliated companies have no obligation to pursue any course of business outlined in this document or any related presentation, or to develop or release any functionality are mentioned therein.

SAP and other SAP products and services mentioned herein as well as their respective logos are trademarks or registered trademarks of SAP SE (or an SAP affiliate company) in Germany and other<br>countries. All other product a

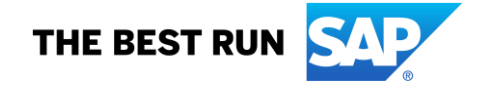

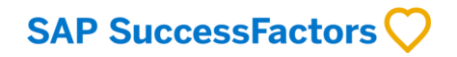